# Work Records

## **Adding Workers & Upload Photos: Overview**

#### **Overview**

When using WorkRecords, you can add workers at the time that you are creating an order. As an alternative, you can add workers as a separate activity, even if they are not currently assigned to a job. Many of your customers will also require uploading a digital security photograph of workers. This document will walk you through the steps to enter new workers and add photos to new or existing workers in WorkRecords.

## Work Records

## **Supplier: Add Workers/Upload Photos**

#### **Getting Started Training Supplier** 1. Go t[o www.workrecords.com.](http://www.workrecords.com/) Work Records 2. Log into the system. Go to **Orders>** Main Menu reate Orders - Add Workers **Create Orders – Add Workers** leted Orders 3. Click on your Selling Location in blue. Work **Records** Logout My Account **Orders** Timecards Invoices Reports 4. You will the see the Worker Selection list. ect a selling location (Your list may be empty or may have Atlanta, GA a workers listed from previous sessions.) Dallas, TX ? 5. The next step is to either: **Worker Selection (1) Add an Existing Worker** to your list Current Location is: Dallas, TX Choose Another Location (one already entered in the WorkRecords) *or* **(2) Create New Worker** profile (which will add them to the list). **Worker Selection** 6. **To find a worker already entered:** urrent Location is: Dallas, TX Choose Another Location Click on **Add Existing Worker to List**. e to find: lackson Type in the name (*last name, first name*) orked at: or name fragment of the worker you are Search Cancel looking for. Click **Search** .<br>Create a New Worke jackson • Find the worker on the list Vorker Info:<br>Click on a Contractor Name for Detailed Info orked at: Click on the check box to **Add Checked Search Cancel Workers to List** Add Checked Workers to List Jackson, Roylynn Jackson, Steven No Jobs er Last Date Pay Rate Weeks *If you do not find the worker in the list, first make sure you have entered the name or partial name correctly. If the worker still does not appear in the list, add the worker by following step 6.* **7. To add workers to WorkRecords:** Work Records Logout My Account Orders Timed **Worker Selection**  Click on **Create a New Worker** Current Location is: Dallas, TX Choose Anothe SSN 111223331 Enter the worker's SSN, first name and last Add Existing Worker To List Create a New W **First Name** Janet name. Do not enter an email address if this Last Name Smith worker will be punching in/out on a kiosk. Do not enter an email address if the worker will<br>punch in on a kiesk, rather than at a computer.<br>Create This Worker Cancel Email is only required if the worker is entering their hours at a computer. Click on **Create This Worker**

## **Supplier: Add Workers/Upload Photos**

## Work Records

- 8. When you click on **Create This Worker**, one of three things will occur:
	- The worker will be added to your list with no changes.
	- The worker will be added to your list, but the name or spelling may be different than what you entered. This occurs when you have added a SSN that matches a worker already entered into WorkRecords, but for another staffing supplier. If corrections are needed, please email

[support@workrecords.com.](mailto:support@workrecords.com)

- The worker will not be added because they are already in your database. Just follow the instructions to find the worker.
- 9. At this point you can do several tasks:

#### **1. Start an Order with Checked Workers**

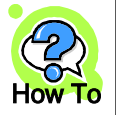

*Please refer to the training document "*Using Templates to Create Order Confirmations*" for details on starting a new order.*

#### **2. Delete Checked Workers from List**

*Check the box next to the workers you want to remove from the list, then click Delete Checked Workers from List. This only removes the workers from the list, not from your WorkRecords database.*

#### **3. Print Badges for Checked Workers**

**Note**: Printing badges is rarely needed any more *as it was replaced by magnetic cards. Please refer to the training document –* Mag Card Badge Registration Process

**4. Upload Photo** (see details on last page)

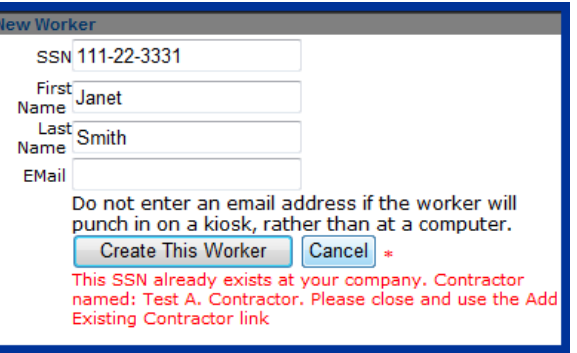

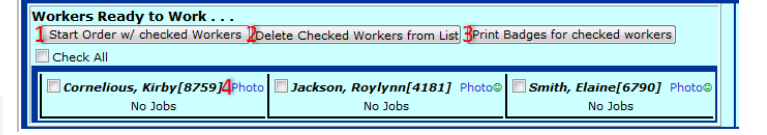

### **Supplier: Add Workers/Upload Photos**

- Work Records
	- 10. Add a photo of the worker by following these steps:
	- Click the **Photo** button next to the worker's name then click **Add New Photo**

*Note: if there is a smiley face next to* Photo*, there is one already uploaded for this worker.*

- Just like you upload photos to Facebook, Flickr and other software tools, click **Browse** to find the photo on your computer/network.
- Find the photo, select it and click **Open** and then **Upload the file**
- Drag the flashing box open to its largest size, then move it until it is centered over the picture
- Click **Crop and Accept** and **Close**

Workers Ready to Work . . .<br>1 Start Order w/ checked Workers 2 Delete Checked Workers from List 3 Print Badges for checked workers Check All Cornelious, Kirby [8759]4Phote Jackson, Roylynn[4181] Phot Smith, Elaine[6790] Pho No Jobs

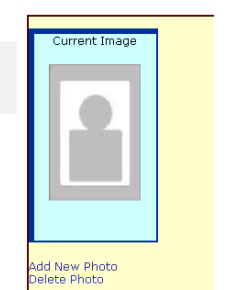

 $\boxed{\text{Close}}$ 

No Jobs

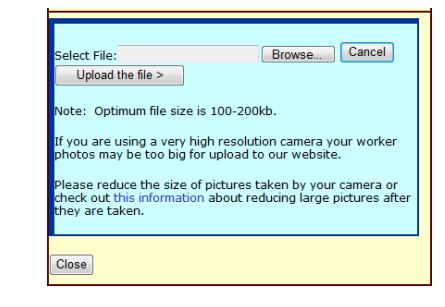

No Jobs

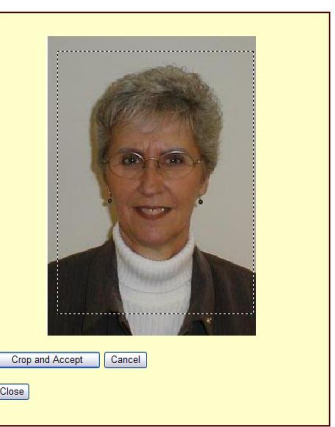